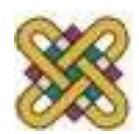

# **Βιοϊατρική τεχνολογία**

**Ενότητα 5:** Οξύμετρο (OxyPro Project)

Αν. καθηγητής Αγγελίδης Παντελής e-mail: [paggelidis@uowm.gr](mailto:paggelidis@uowm.gr) ΕΕΔΙΠ Μπέλλου Σοφία e-mail: [sbellou@uowm.gr](mailto:sbellou@uowm.gr)

**Τμήμα Μηχανικών Πληροφορικής και Τηλεπικοινωνιών**

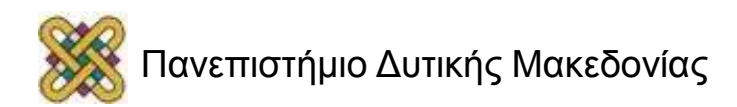

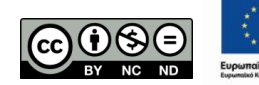

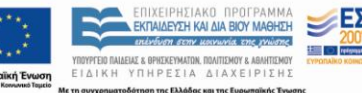

# Άδειες Χρήσης

- Το παρόν εκπαιδευτικό υλικό υπόκειται σε άδειες χρήσης Creative Commons.
- Για εκπαιδευτικό υλικό, όπως εικόνες, που υπόκειται σε άλλου τύπου άδειας χρήσης, η άδεια χρήσης αναφέρεται ρητώς.

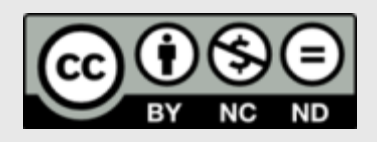

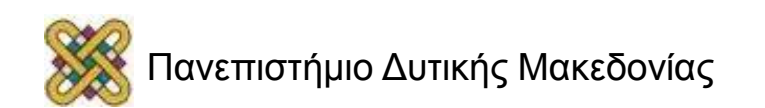

## Χρηματοδότηση

- Το παρόν εκπαιδευτικό υλικό έχει αναπτυχθεί στα πλαίσια του εκπαιδευτικού έργου του διδάσκοντα.
- Το έργο «**Ανοικτά Ψηφιακά Μαθήματα στο Πανεπιστήμιο Δυτικής Μακεδονίας**» έχει χρηματοδοτήσει μόνο τη αναδιαμόρφωση του εκπαιδευτικού υλικού.
- Το έργο υλοποιείται στο πλαίσιο του Επιχειρησιακού Προγράμματος «Εκπαίδευση και Δια Βίου Μάθηση» και συγχρηματοδοτείται από την Ευρωπαϊκή Ένωση (Ευρωπαϊκό Κοινωνικό Ταμείο) και από εθνικούς πόρους.

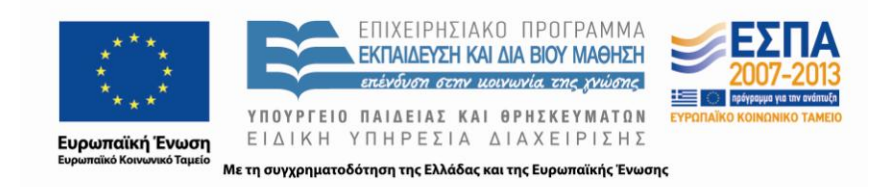

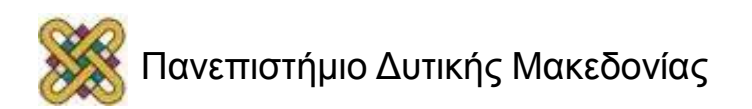

# Οξύμετρο

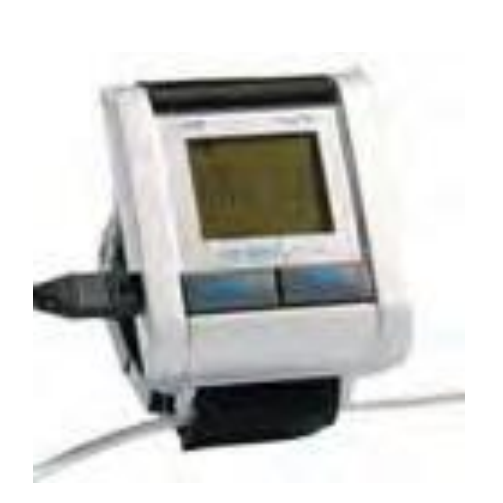

• Το OxyPro παρέχει τη δυνατότητα μέτρησης της οξυγόνωσης του αίματος και της καρδιακής συχνότητας σε πραγματικό χρόνο και στη συνέχεια την αποστολή αυτών των μετρήσεων. Χρησιμοποιείται κυρίως για παρακολούθηση πολιτών με χρόνιες παθήσεις του αναπνευστικού συστήματος.

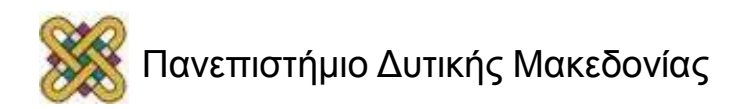

#### NetBeans IDE

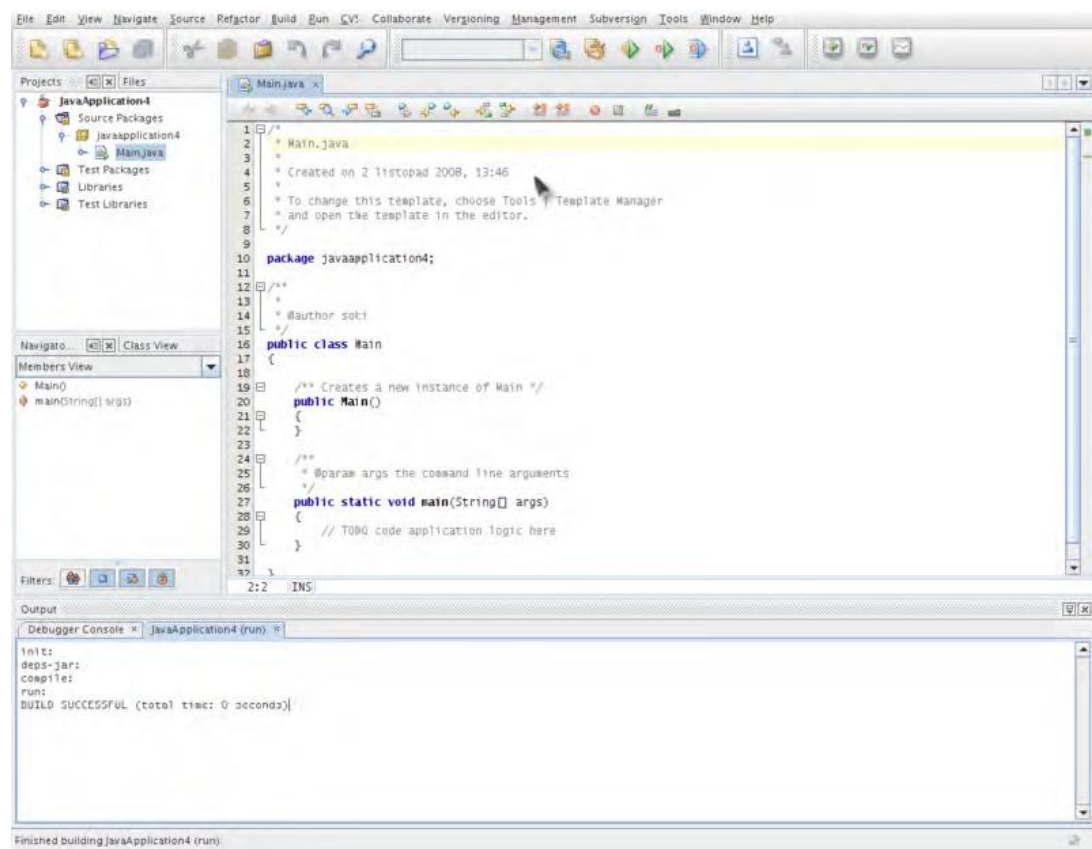

• [http://netbeans.org/downloads/](mailto:http://netbeans.org/downloads/) 

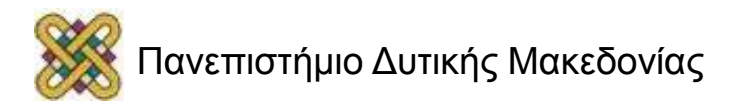

# Διαδικασία δημιουργίας νέου Project (1/2)

- File -> New Project -> Categories: Java και Projects: Java Application Next.
- Στην καρτέλα Name and Location δίνουμε το Name και το Location του Project, τσεκάρουμε «Set as Main Project» -> Finish.

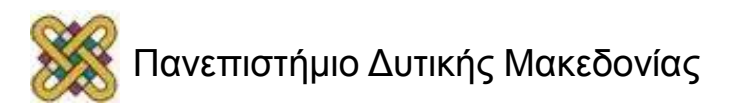

#### Διαδικασία δημιουργίας νέου Project (2/2)

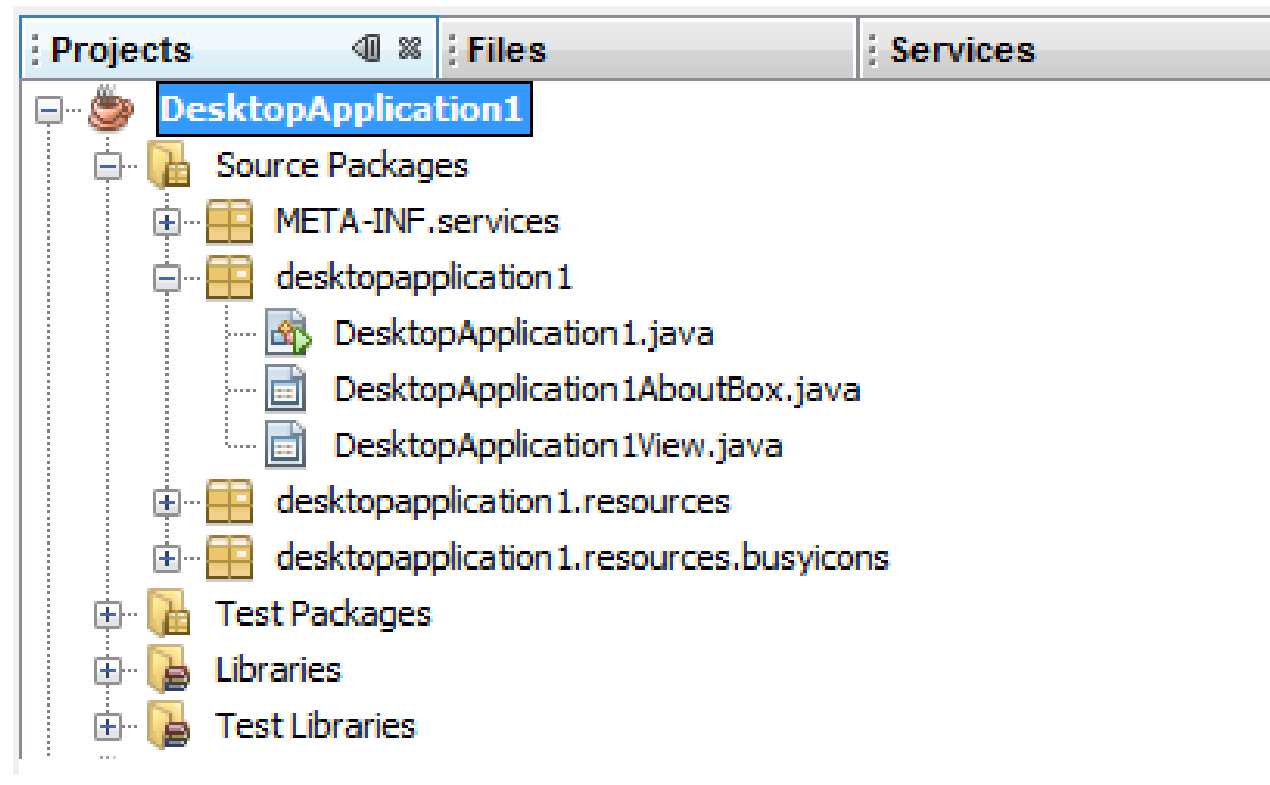

• Δεξί κλικ πάνω στο Project -> New Java Class ->Δίνουμε όνομα στην κλάση -> Finish.

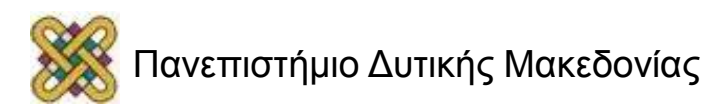

#### OxyPro Project (1/3)

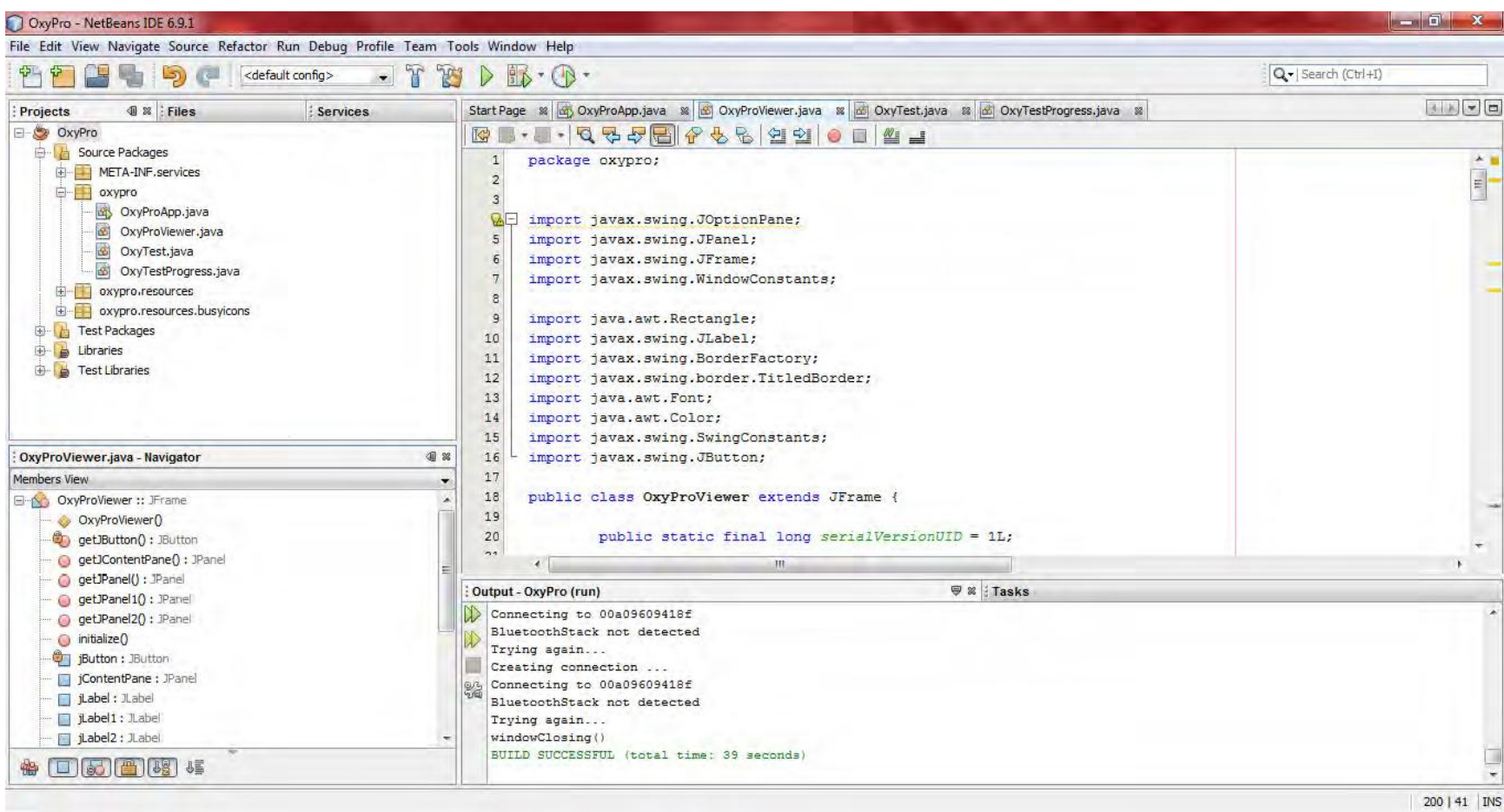

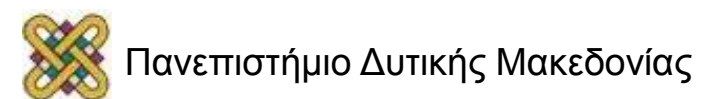

# OxyPro Project (2/3)

- **Το OxyPro Project έχει 4 Java Κλάσεις:** 
	- 1. OxyProApp.java (η πιο βασική κλάση του Project).
	- 2. OxyProViewer.java (σ' αυτήν την κλάση ορίζεται η «εμφάνιση» που θα έχει η εφαρμογή).
	- 3. OxyTest.java (ενδιάμεση κλάση , η οποία κρατάει τις τιμές κάποιων μεταβλητών τις οποίες τρέχουμε από άλλο αρχείο).
	- 4. OxyTestProgress.java (εμφανίζει ένα παράθυρο -Jframeπου ενημερώνει για την πρόοδο/εξέλιξη της διαδικασίας).

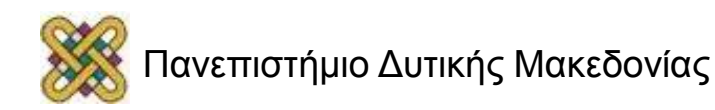

## Βιβλιοθήκες

- Η πλατφόρμα NetBeans IDE «τρέχει» πάνω στην Java SE Development Kit (JDK). Οπότε απαραίτητη προϋπόθεση είναι να έχουμε την JDK εγκατεστημένη στο σύστημά μας. (ενδεικτικό Link για download:
	- [http://www.oracle.com/technetwork/java/javase/downloads/jdk7](mailto:http://www.oracle.com/technetwork/java/javase/downloads/jdk7-downloads-1880260.html)) [downloads-1880260.html](mailto:http://www.oracle.com/technetwork/java/javase/downloads/jdk7-downloads-1880260.html)) )
- Η πλατφόρμα NetBeans IDE παρέχει στο χρήστη όλες τις βασικές βιβλιοθήκες που μπορεί να χρειαστεί.
- Σε παλιότερες εκδόσεις χρειάζεται να εγκαταστήσουμε τη Java βιβλιοθήκη για το Bluetooth (JSR-82).

(ενδεικτικό Link για download:

– [http://sourceforge.net/projects/bluecove/files/BlueCove/2.1.0/bluecove-](mailto:http://sourceforge.net/projects/bluecove/files/BlueCove/2.1.0/bluecove-2.1.0.jar/download)[2.1.0.jar/download](mailto:http://sourceforge.net/projects/bluecove/files/BlueCove/2.1.0/bluecove-2.1.0.jar/download) )

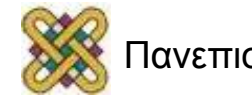

### Εισαγωγή βιβλιοθήκης στο NetBeans (1/2)

• Tools -> Libraries - >New Library -> δίνω το όνομα που θέλω να δώσω στη βιβλιοθήκη (πχ. Bluetooth) -> Ok Add -> JAR/Folder ->Ok .

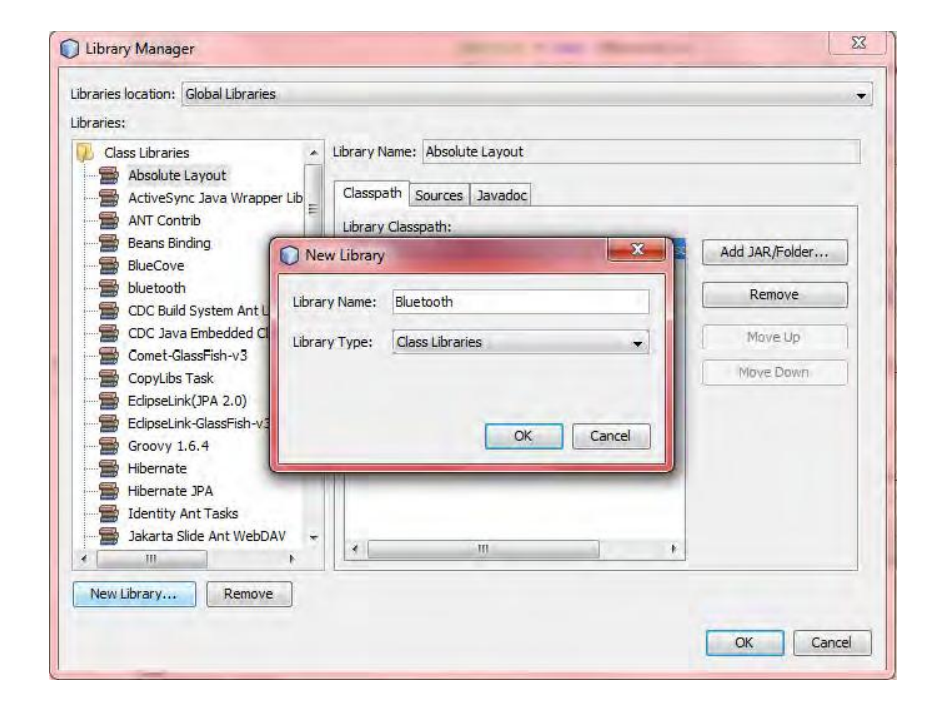

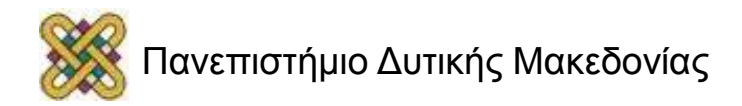

### Εισαγωγή βιβλιοθήκης στο NetBeans (2/2)

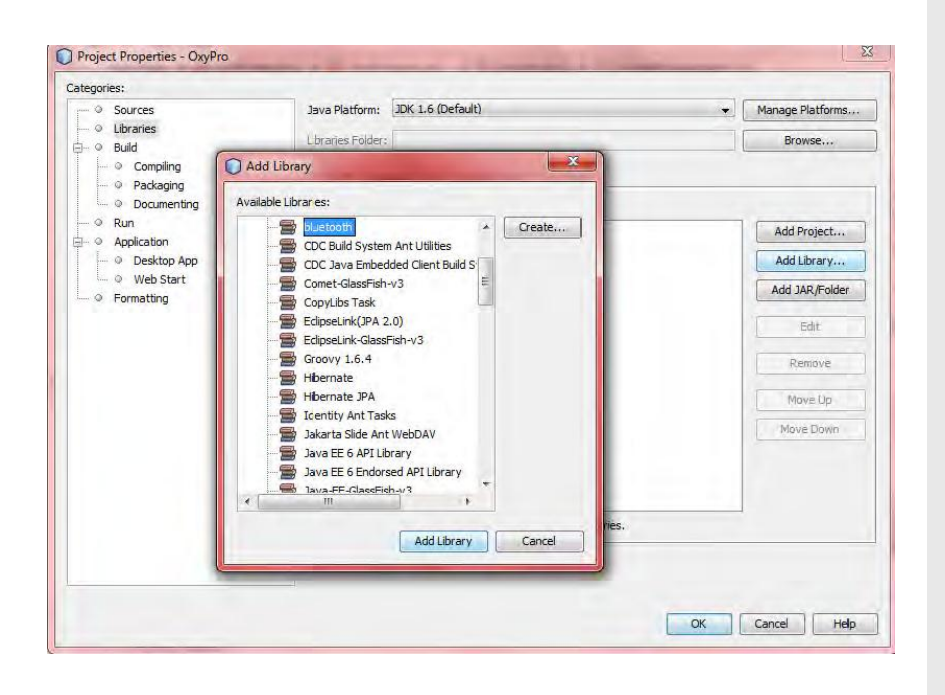

• Στην καρτέλα Projects κάνουμε δεξί κλικ πάνω στο όνομα του Project -> Properties -> Πηγαίνουμε στην κατηγορία Libraries -> Add library -> Επιλέγουμε τη βιβλιοθήκη που έχουμε δημιουργήσει -> Add library Ok.

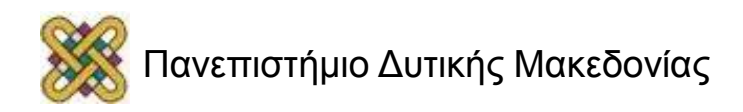

# OxyPro Project (3/3)

- Το OxyProProject έχει 4 Java Κλάσεις:
	- 1. OxyProApp.java (η πιο βασική κλάση του Project, εδώ ορίζεται το Bluetooth Πρωτόκολλο Επικοινωνίας, πώς θα γίνει η αποστολή των δεδομένων από τη συσκευή στο PDA και πώς θα απεικονιστούν τα δεδομένα που προκύπτουν από την εξέταση).
	- 2. OxyProViewer.java (σ' αυτήν την κλάση ορίζεται η εφαρμογή «εμφάνιση» που θα έχει η εφαρμογή).
	- 3. OxyTest.java (ενδιάμεση κλάση, η οποία κρατάει τις τιμές κάποιων μεταβλητών τις οποίες τρέχουμε από άλλο αρχείο).
	- 4. OxyTestProgress.java (εμφανίζει ένα παράθυρο -Jframe- που ενημερώνει για την πρόοδο/εξέλιξη της διαδικασίας).

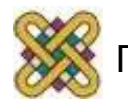

# OxyProApp.java (1/5)

- Ορίζουμε τις εξής βιβλιοθήκες:
	- Swing (Java GUI Widget Toolkit)
	- AWT(Abstract Windowing Toolkit)
	- javax.bluetooth
	- java.io
	- java.util
	- javax. microedition.io

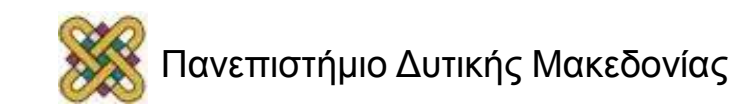

# OxyProApp.java (2/5)

- Ορίζουμε όλες τις μεταβλητές μας (hrMin, spo2Max, serverURL κτλ.)
- Καλούμε τη μέθοδο run(), η οποία με τη σειρά της καλεί την launchProgress() και την CreateConnection().
- Η τελευταία δημιουργεί τη σύνδεση μεταξύ του PDA και του οξύμετρου εμφανίζοντας στο τέλος μήνυμα «Συνδέθηκε».
- Όταν γίνει η σύνδεση ανοίγει ο Viewer της εφαρμογής (OxyProViewer.java) και αρχίζει η ανταλλαγή δεδομένων.
- Ορίζουμε επίσης σε περίπτωση που δεν έχει εγκαθιδρυθεί σύνδεση να επαναληφθεί η διαδικασία, εμφανίζοντας το μήνυμα «Trying again».

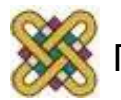

# OxyProApp.java (3/5)

- Το οξύμετρο έχει δύο αποκρίσεις αποστολής δεδομένων. Κατά την πρώτη στέλνονται 30 bytes από τα οποία τα πρώτα 24 είναι άγνωστη πληροφορία, τα υπόλοιπα ενώ 6 αποτελούν το Id της συσκευής, το οποίο και αποθηκεύεται σε έναν πίνακα από bytes.
- Αφότου διαβαστεί το ID της συσκευής εμφανίζεται με μήνυμα.
- Η δεύτερη απόκριση έχει μήκος 7 bytes,από τα οποία τα 5 πρώτα (τα οποία έχουν πολύ μεγάλο όγκο) αποθηκεύονται σε έναν πίνακα πρώτα από bytes.
- Το οξύμετρο, στέλνει ένα διαχωριστικό σύνολο χαρακτήρων κάθε δύο bytes. Ανάλογα με την τιμή αυτού του διαχωριστικού πράττει και η εφαρμογή. Για την τιμή 0x80 η διαδικασία εξελίσσεται κανονικά. Για την τιμή 0xa3 η συσκευή δεν είναι έτοιμη και τέλος για την τιμή 0xbf ο εξεταζόμενος δεν έχει τοποθετήσει το δάχτυλό του στο οξύμετρο.

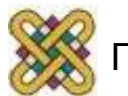

# OxyProApp.java (4/5)

- Κατά την πρώτη περίπτωση, διαβάζεται:
	- Το ποσοστό οξυγόνου στο αίμα (spo2=dis.read())
	- Και ο καρδιακός παλμός (hr=dis.read())
- Και προβάλλονται στο χρήστη (oxyViewer.jLabel6.setText {hr.toString(),oxyViewer.jLabel7.setText(spo2.toString())}.
- Στη συνέχεια βρίσκουμε το ελάχιστο, το μέγιστο, και το μέσο όρο του ποσοστού οξυγόνου και του καρδιακού παλμού και τα προβάλλουμε:

(πχ.oxyViewer.jLabel4.setText("SPO2max:"+spo2Max.toString())).

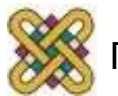

# OxyProApp.java (5/5)

- Κατά την δεύτερη, αλλά και την Τρίτη περίπτωση διαβάζονται οι μετρήσεις και εμφανίζεται μήνυμα με μηδενικά (oxyViewer.jLabel6.setText("0")).
- Αν η διαχωριστική τιμή που λάβαμε δεν ανήκει σε καμιά από τις τρεις παραπάνω περιπτώσεις απλά διαβάζονται τα δεδομένα που λαμβάνονται χωρίς να ακολουθήσει κάποια άλλη διαδικασία ή κάποιο μήνυμα.
- Τέλος, δίνουμε εντολή τερματισμού και εμφανίζεται το μήνυμα «Exiting connect method».

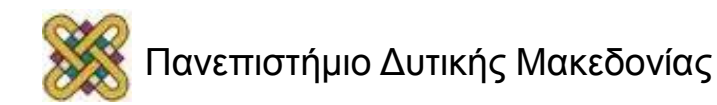

## OxyProViewer.java (1/4)

- Swing Βιβλιοθήκες (Java GUI Widget Toolkit):
	- JOptionPane: dialogue box με πληροφορία.
	- JPanel:ορισμός πλαισίου περιεχομένου.
	- JFrame: ορισμός παραθύρου.
	- WindowConstants: σταθερές για τον έλεγχο της διαδικασίας κλεισίματος του παραθύρου.
	- JLabel:ετικέτα με κείμενο ή εικόνα.
	- BorderFactory: δημιουργία ορίων.
	- Border.TitledBorder: όριο με τίτλο.
	- SwingConstants: σταθερές για τοποθέτηση και προσανατολισμό του περιεχομένου στην οθόνη.
	- JButton:ορισμό buttons.

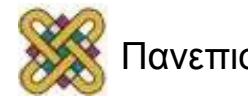

## OxyProViewer.java (2/4)

- AWT Βιβλιοθήκες(Abstract Windowing Toolkit):
	- Rectangle: δημιουργεί ένα ορθογώνιο και μετά υπολογίζει το χώρο και στη συνέχεια τον διαμορφώνει.
	- Font:επεξεργασία γραμματοσειράς.
	- Color:επεξεργασία χρωμάτων.

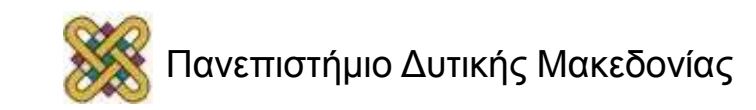

# OxyProViewer.java (3/4)

- Ορισμός των πλαισίων, τίτλων και πλήκτρων(JPanel, JLabel, JButton).
- Ορίζουμε την κλάση OxyProViewer καθώς και τις λειτουργίες αρχικοποίησης και διαδικασίας κλεισίματος.
- Ορισμός της μεθόδου αρχικοποίησης (public void initialize() του μεγέθους παραθύρου του Viewer της εφαρμογής τον τίτλο αυτού και της διαδικασίας κλεισίματος.
- Καλούμε τη συνάρτηση getJPanel για τη δημιουργία ενός πίνακα/πλαισίου(jPanel)με τίτλο «Καρδιακός ρυθμός», όπου εκεί θα εμφανίζονται σε πραγματικό χρόνο οι μετρήσεις της εξέτασης(jLabel).
- Ομοίως γιαSPO2.
- Κατά τον ίδιο τρόπο λειτουργεί και το πλαίσιο «Στατιστικά», μόνο που εδώ εμφανίζονται τιμές για hrMin, hrMax, hrAvg, spo2Min, spo2Max, spo2Avg.
- Όταν ο χρήστης θα πατήσει το button «Αποστολή», θα εμφανίζεται μήνυμα «Action Performed».

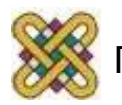

### OxyProViewer.java (4/4)

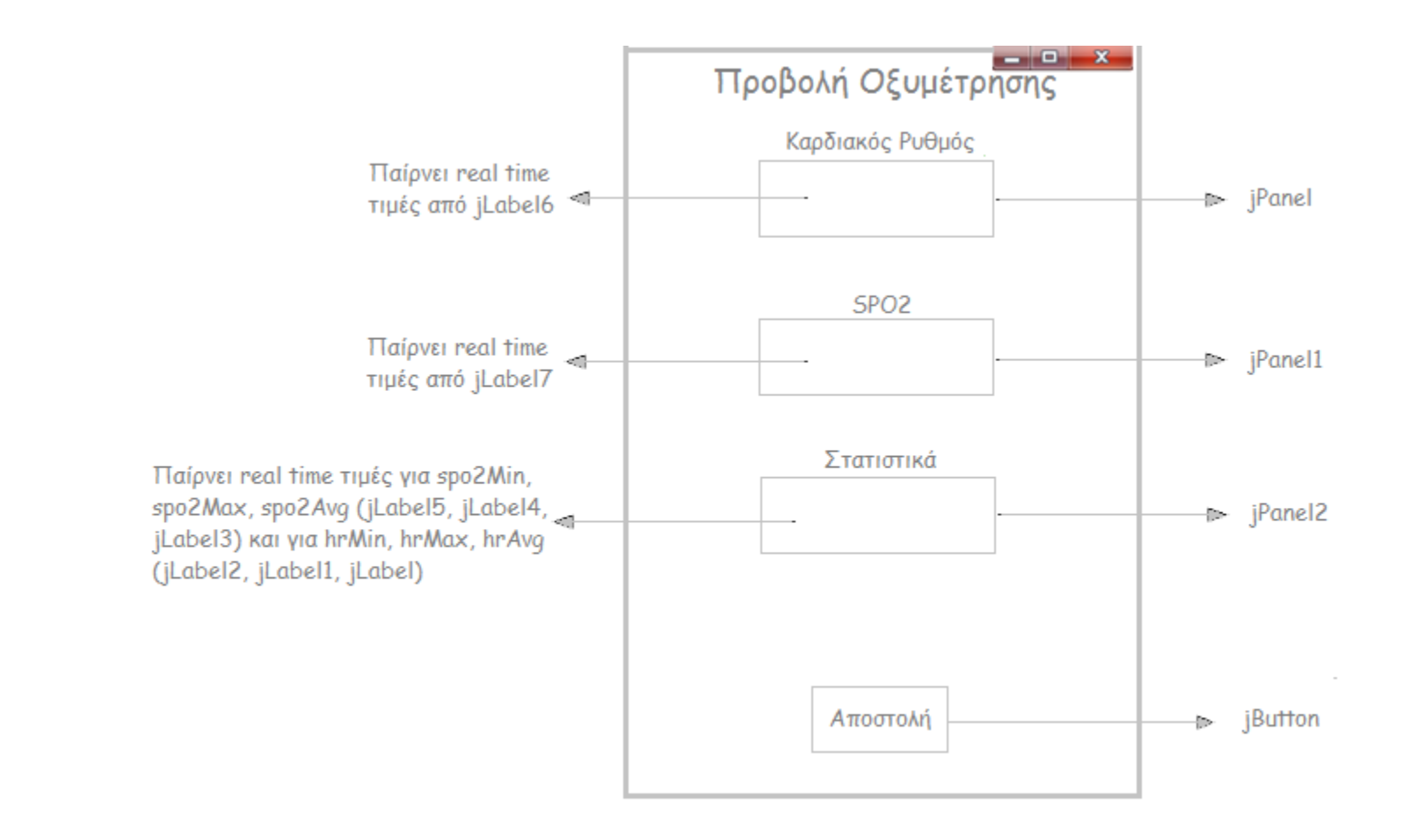

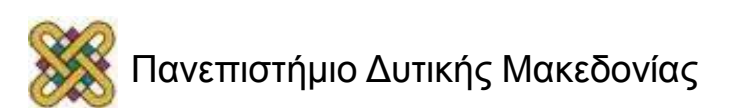

#### OxyTest.java

- Ενδιάμεση κλάση, η οποία κρατάει τις τιμές κάποιων μεταβλητών τις οποίες τρέχουμε από άλλο αρχείο.
- Για κάθε τιμή (spo2Min,hrMax….)ορίζουμε μια μέθοδο (πχ. setSpo2Min), η οποία δέχεται σαν είσοδο ένα αλφαριθμητικό σε πραγματικό χρόνο. Η τιμή αυτή κάθε φορά αποθηκεύεται στη μεταβλητή που έχουμε ορίσει (πχ. spo2Min)και στο τέλος με την εντολή return μεταβλητή καλούμε τη συγκεκριμένη.

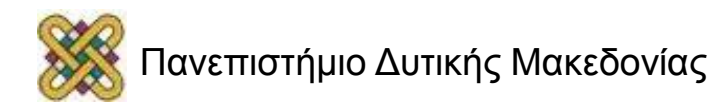

# OxyTestProgress.java (1/2)

- Swing Βιβλιοθήκες (Java GUI Widget Toolkit).
	- JProgressBar: εμφανίζει μια ακέραια τιμή σε ένα οριοθετημένο διάστημα, τυπικά το ποσοστό ολοκλήρωσης μιας διαδικασίας (πχ. Σύνδεσης).
- AWT Βιβλιοθήκες (Abstract Windowing Toolkit).
	- BorderLayout: container που καθορίζει και ρυθμίζει τη διάταξη και την αλλαγή μεγεθών του περιεχομένου.
	- GridBagLayout: διαχειριστής διάταξης για την ευθυγράμμιση του περιεχομένου οριζόντια ή κάθετα.
	- FlowLayout: διάταξη ροής που τακτοποιεί τα στοιχεία από αριστερά προς τα δεξιά (κυρίως buttons).
	- CardLayout: διαχειριστής διάταξης των container πληροφορίας.
	- Point: αντιπροσωπεύει μια θέση (x, y).

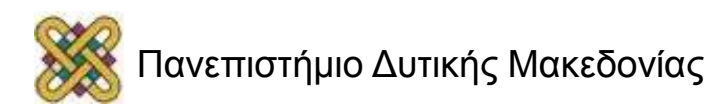

# OxyTestProgress.java (2/2)

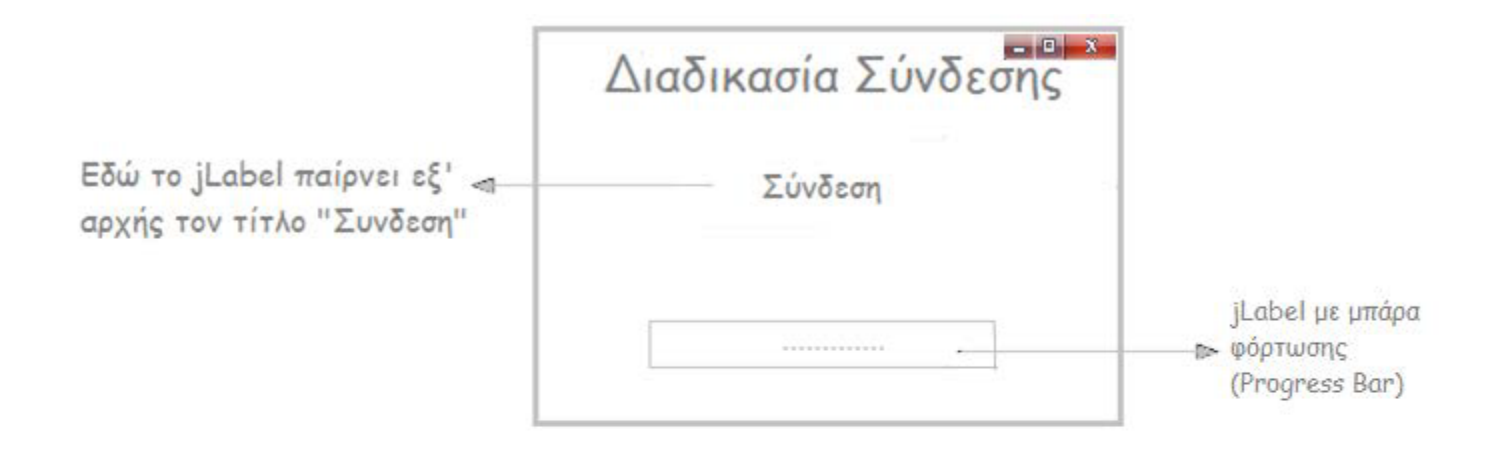

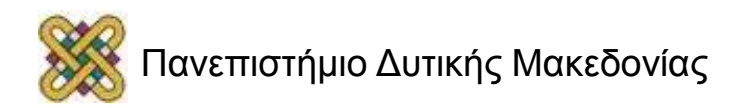

#### Τέλος Ενότητας

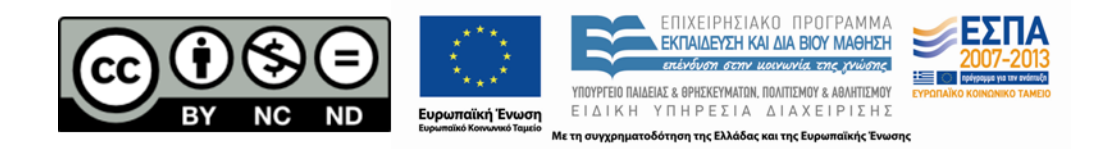

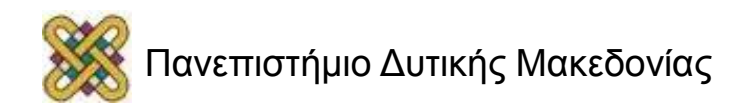